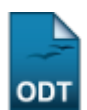

## **Cadastrar Curso Técnico**

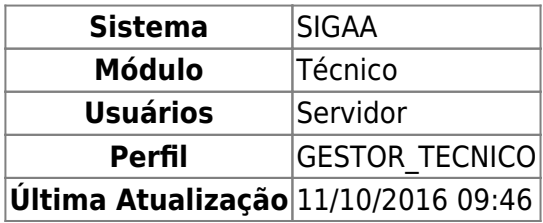

Esta funcionalidade permite que um gestor do ensino técnico possa realizar o cadastro dos cursos referentes ao nível técnico de ensino. Para Cadastrar Curso, entre no SIGAA → Módulos → Técnico → Curso → Curso → Cadastrar.

O sistema solicitará os Dados do Curso.

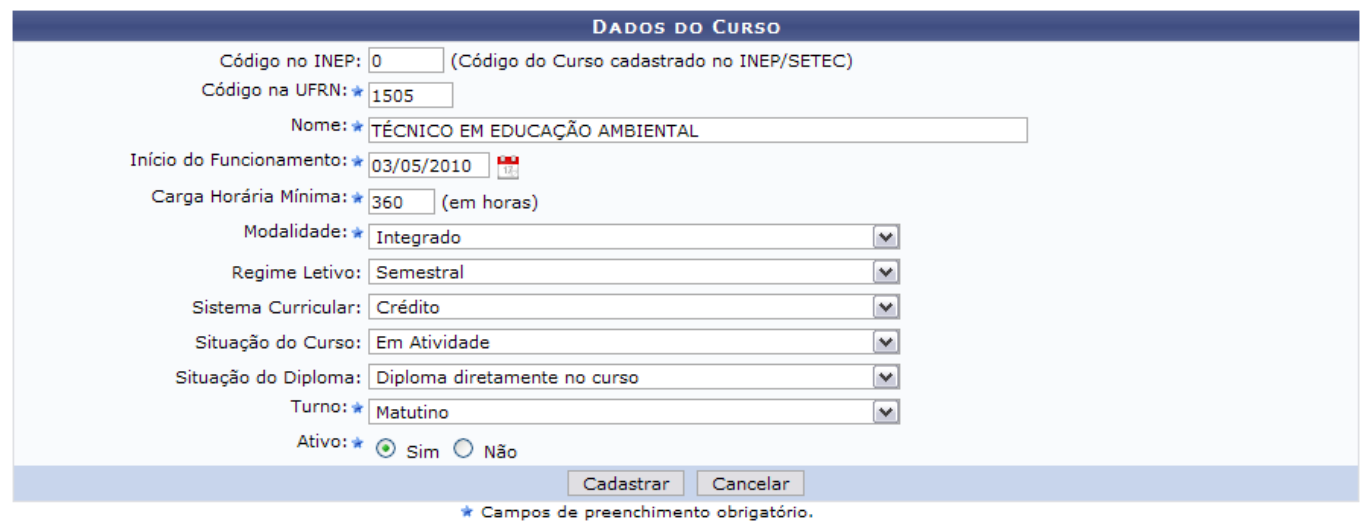

Caso desista da operação, clique em *Cancelar*. Esta ação é válida para todas as telas em que se apresente.

Os dados solicitados são:

- Código no INEP: Código do curso cadastrado no INEP/SETEC;
- Código na UFRN;
- Nome;
- Início do Funcionamento: Clique em **para inserir a data pelo calendário ou**, se preferir, digite a data diretamente no campo sem a necessidade de uso de caracteres especiais;
- Carga Horária Mínima;
- Modalidade: Selecione uma das opções contidas na barra de rolagem. Podem ser:
	- Concomitante;
	- o Integrado;
	- Subseqüente;
	- Não Informado;
- Regime Letivo: Pode ser:

Last update: 2016/10/11 suporte:manuais:sigaa:tecnico:curso:curso:cadastrar https://docs.info.ufrn.br/doku.php?id=suporte:manuais:sigaa:tecnico:curso:curso:cadastrar 09:46

- o Semestral;
- Trimestral;
- Anual;
- Anual e Semestral;
- Bimestral;
- Quadrimestral;
- Não Informado;
- Sistema Curricular: Pode ser:
	- Hora/Aula;
	- o Seriado:
	- Outro Tipo;
	- Crédito;
	- Não Informado;
- Situação do Curso. Pode ser:
	- Em Atividade;
	- Em Atividade Parcial;
	- Paralisado(a);
	- Extinto(a);
	- o Em Extinção;
	- Não Informado;
- Situação do Diploma. Pode ser:
	- Diploma Diretamente no Curso;
	- Diploma Diretamente na Habilitação do Curso;
	- Diploma Diretamente em Habilitações Específicas do Curso;
	- o Outra Situação;
	- Não Informado;
- Turno: Pode ser:
	- Matutino;
	- Matutino e Noturno;
	- Vespertino e Noturno;
	- Vespertino;
	- Matutino e Vespertino;
	- Turno Indefinido;
- Ativo: Marque Sim ou Não.

Após informar os dados, clique em *Cadastrar*.

Por fim, o sistema confirmará o sucesso da operação.

 $\bf{d}$ 

(x) fechar mensagens

· Operação realizada com sucesso!

**ENSINO TÉCNICO > CADASTRO DE CURSO** 

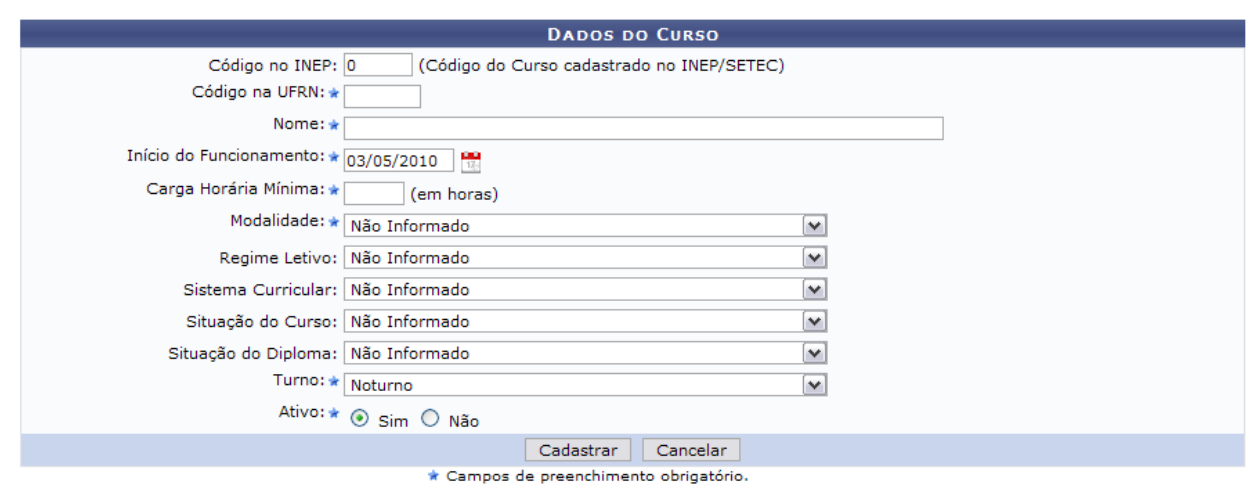

**Ensino Técnico** 

Desejando cadastrar novos cursos técnicos, basta proceder novamente os passos descritos.

Para retornar ao Menu Ensino Técnico, clique em Ensino Técnico[.](https://docs.info.ufrn.br/lib/exe/detail.php?id=suporte%3Amanuais%3Asigaa%3Atecnico%3Acurso%3Acurso%3Acadastrar&media=suporte:manuais:sigaa:tecnico:curso:curso:ensino_tecnico.png)

## **Bom Trabalho!**

## **Manuais Relacionados**

[Alterar/Remover Cursos Técnicos](https://docs.info.ufrn.br/doku.php?id=suporte:manuais:sigaa:tecnico:curso:curso:alterar_remover)

[<< Voltar - Manuais do SIGAA](https://docs.info.ufrn.br/doku.php?id=suporte:manuais:sigaa:lista#tecnico)

From: <https://docs.info.ufrn.br/>-

Permanent link: **<https://docs.info.ufrn.br/doku.php?id=suporte:manuais:sigaa:tecnico:curso:curso:cadastrar>**

Last update: **2016/10/11 09:46**

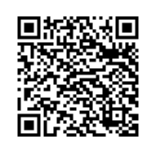